#### **A) How to get the software ?**

Go to<https://www.binder-world.com/en/download-center#/cat=software>

Download "Multi Management Software APT-COM 4"

Install the DEMO Version. You can upgrade the DEMO-Version to any available Version with the corresponding serial number from within the Software.

#### **B) Where can I get the serial number from ?**

You can purchase the serial number directly from BINDER via telephone or via the website (ask for it via the contact form). Contact form: [https://www.binder-world.com/en/products/multi](https://www.binder-world.com/en/products/multi-management-software#hubspotform)[management-software#hubspotform](https://www.binder-world.com/en/products/multi-management-software#hubspotform) .

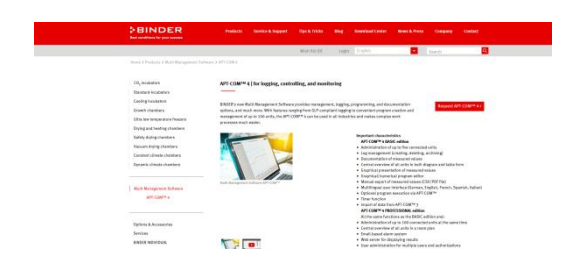

### **Tel.: +49 – 7462 / 2005 -0**

**You will be redirected to the right Sales-Person**

#### **C) How to install the Software ?**

After downloading the Software, please unzip the Installer by double-clicking on the .ZIP File. Afterwards enter the Folder you extracted the files to and start the Installer by double clicking on the .EXE-file. It´s mandatory to install APT-COM 4 with Administrator privileges. If needed the Installer could be started with administrator rights (recommended directly on the PC) by using the contextsensitive menu. **Do not activate the APT-COM 4 by remote!**

**(otherwise the license will be tight to the RDP session. It can't be used locally anymore)! If you want to use APT-COM 4 via RDP session it has to be started and activated locally first. Afterwards you are able to use it via RDP.**

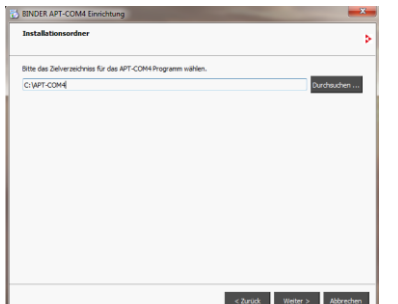

After choosing the Installation-folder, please accept the License conditions and press"Continue" to install the software. After the installation process click on "OK".

At first start use the "User": admin and the "Password" : admin. Password has to be changed immediately.

Criteria: at least one upper case character, one number and minimum 8 characters

#### **D) How to upgrade to Basic, Professional or GLP Version ?**

Use the DEMO Version free of charge for 30 days. Upgrading to a registered Version could be done within the DEMO-Version.

Please do not click on one of this button without corresponding serial number!

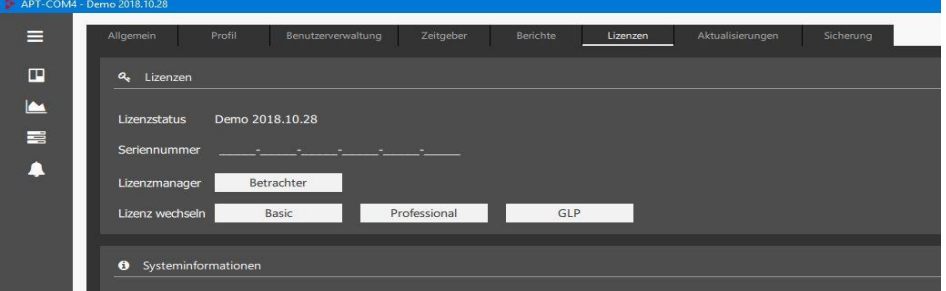

Press the button corresponding to the license you purchased.

First choose if online or phone activation (1)

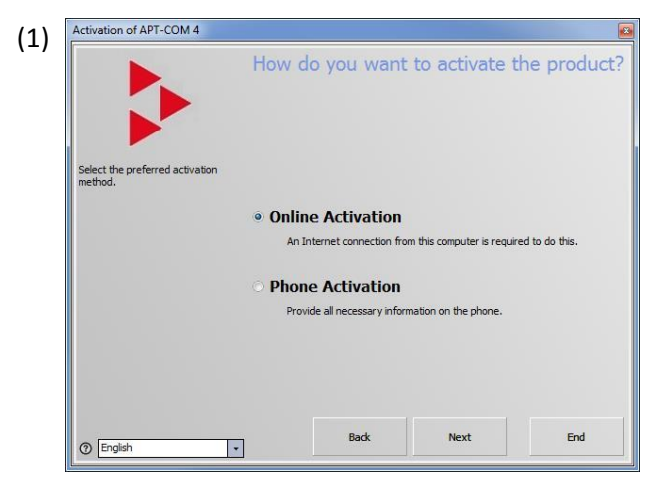

In case of **online activation (recommended approach)**: enter the Serial number, your company, your country and your valid email-address (2):

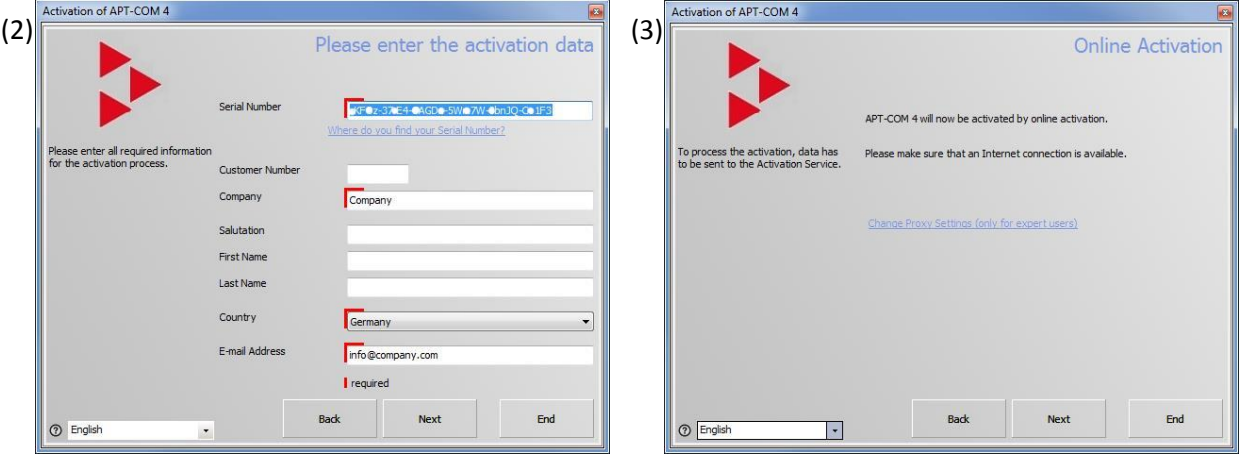

In case of **activation via telephone**:

Please contact your personal contact person who is indicated on your license document – you will get the phone number to contact. Enter the Serial number, your company and your valid emailaddress (4). After calling the given phone number you will be asked for one of the codes shown (5):

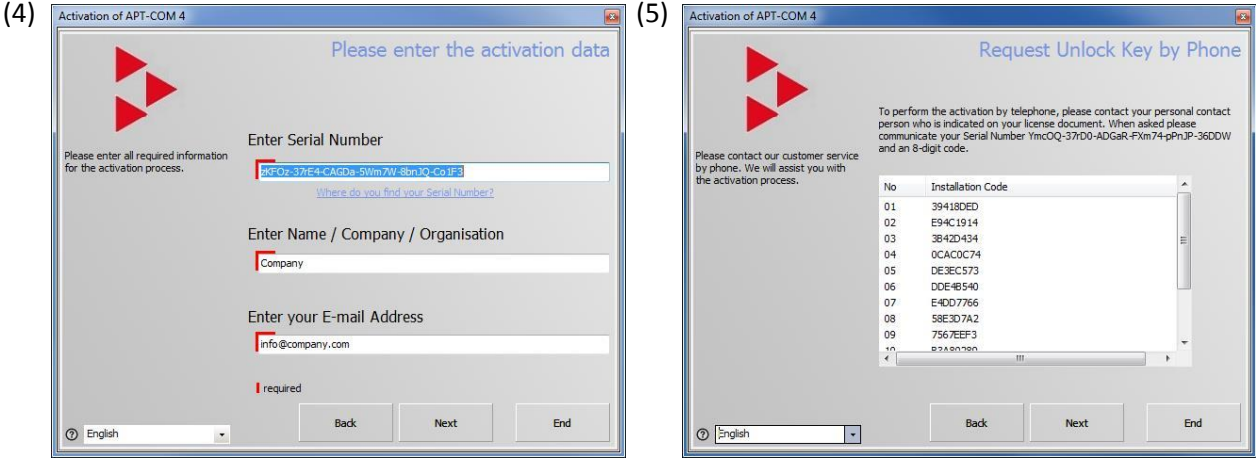

You will be asked to enter the key given by the service(6). After entering that key your copy is licensed ! (7)

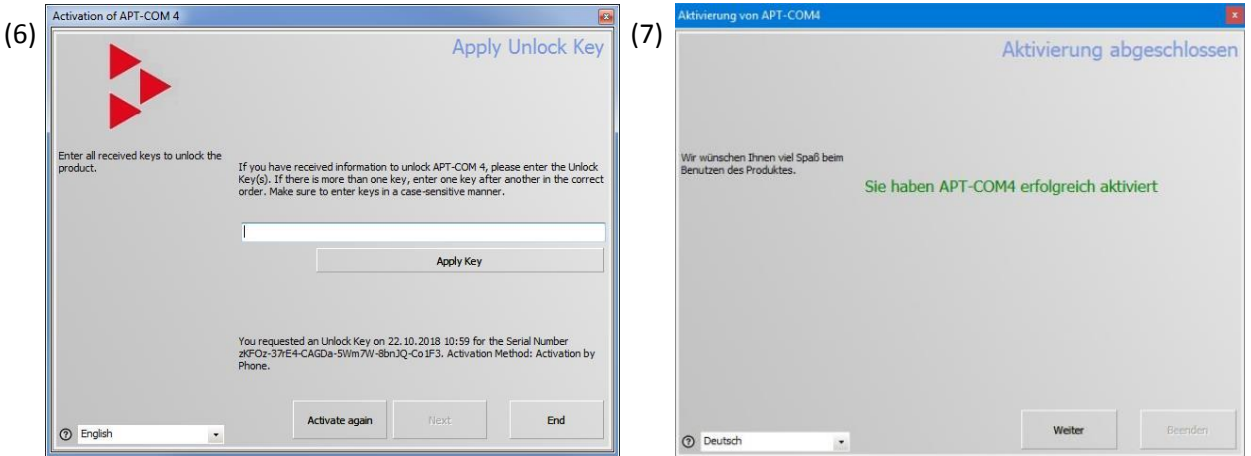

You should now be finished and after a restart you should be able to see the licensed version

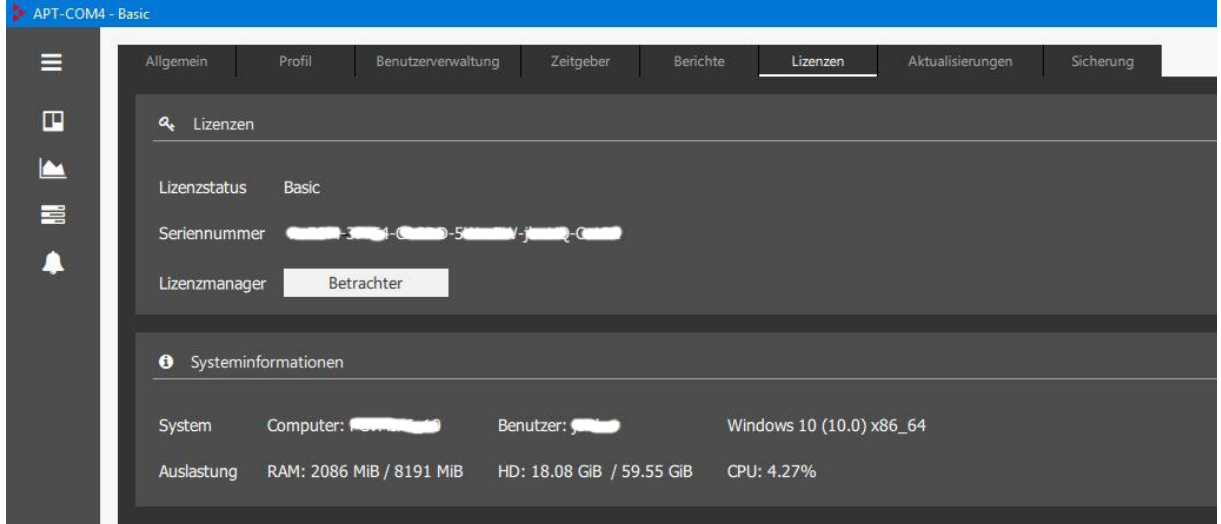

#### **E) In case of a locked Admin-User:**

Depending on your version here´s what to do :

a) in case you have a DEMO-license : Please save the .lic file of APT-COM4 to a safe place and send the Database to our service guys.

b) in case of a licensed APT-COM4 : Please send the serial number to our Service. They will send you a temporary password

If you forgot to save the .lic-file to a safe place – please contact your sales person!

#### **F) License error message:**

Please contact service with your serial number and a screenshot from your error!

#### **G) In case you are unsure if your chamber will be supported please visit :**

<https://www.binder-world.com/en/products/Multi-Management-Software>

and use the Button : Units supported by  $APT.COM^{TM4}$